## **MANUAL PËR PLOTËSIMIN E DSHA-SË PËR "HEDHJE NË KONSUM"**

Për të filluar plotësimin e një DSHA-je shkojmë të zyra e Dorëzimit, klikojmë me të djathtën dhe zgjedhim – Krijo (Si në figurën më poshtë)

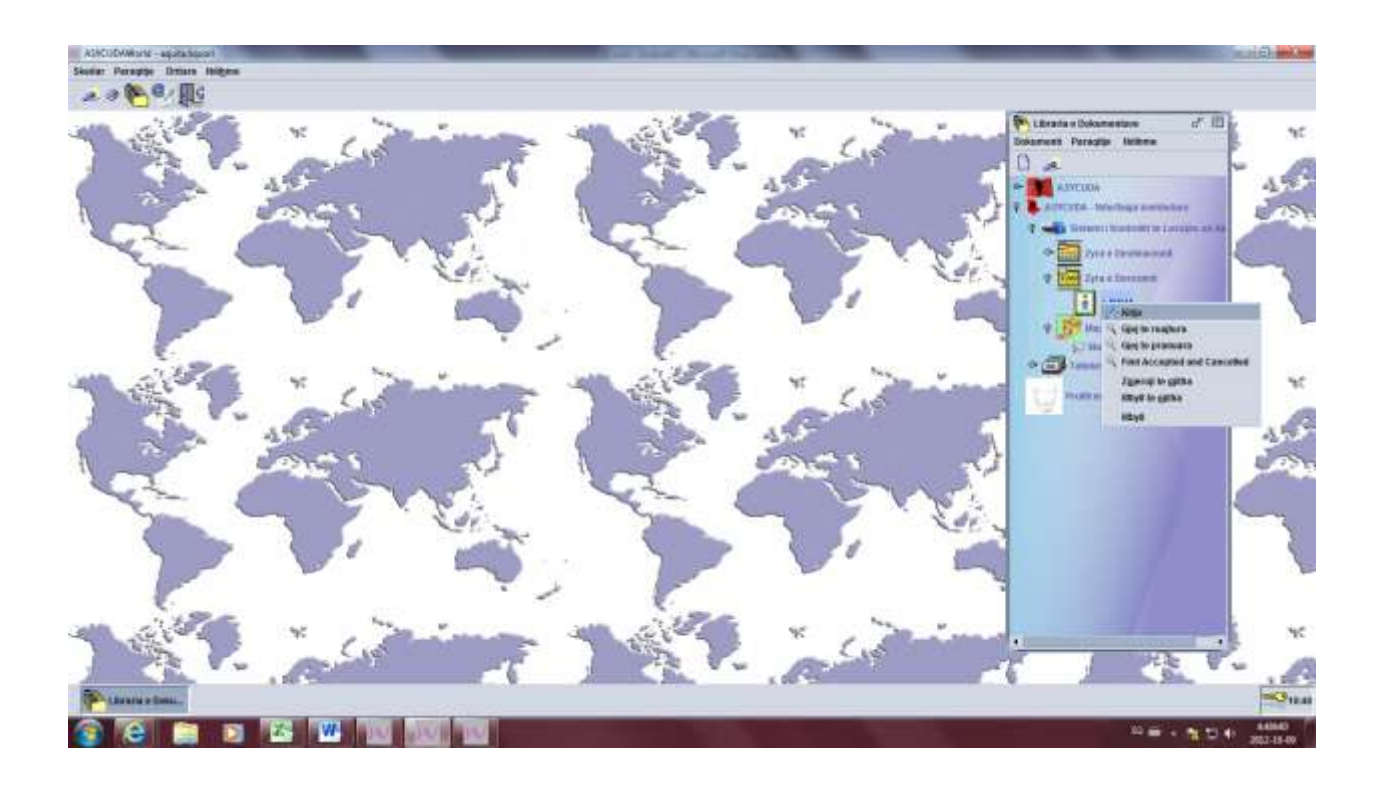

Kjo është pamja që shfaqe,t dhe fillojmë plotësimin e fushave nga kutia 0 duke kaluar gjthmone me TAB nga njëra kuti në tjetrën.

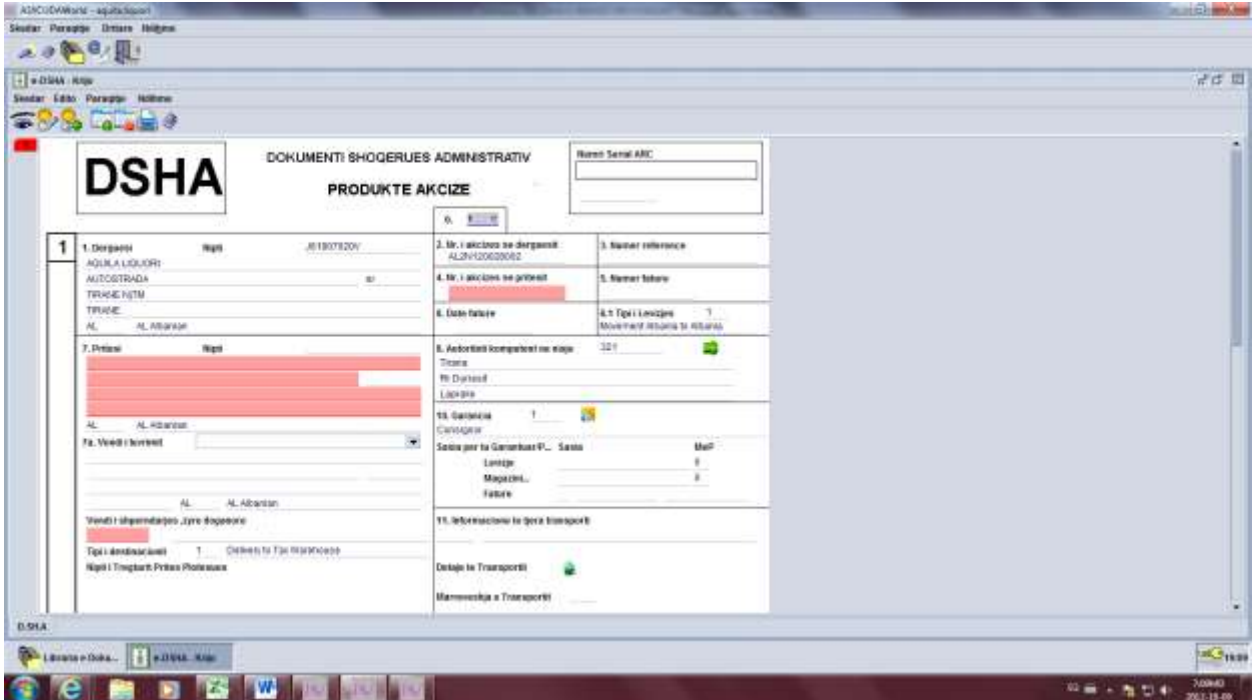

Kutia  $0 \rightarrow$  Origjina e levizjes, plotesojme 1 (Levizja fillon nga Magazina Fiskale)

Kutia 6.1→ Tipi i lëvizjes zgjedhim – Hedhje ne Konsum

Kutia 7.a→ Tipi i destinacionit – Zgjedhim 1 (Dërgim në Magazinë Fiskale)

Kutia 3 → Numër Reference (Nr. I brëndshëm te cilin e zgjedh vete secili operator ekonomik, psh. DSHA1, DSHA 2 ...)

Kutia  $7 \rightarrow$  Pritesi (Vendosim të njëjtin Nipt me Dërguesin)

Kutia  $7 \rightarrow AL$ 

- Kutia 10 → Garancia Plotësojmë 1
- Kutia 14 → Përfaqësuesi fiskal → Vendosim Niptin A 00000000 W (vetë përfaqësim)
- Kutia 7.a → Nipti i Tregtarit Pritës Plotësues Lihet bosh
- Kutia 5 → Numër Fature Shënojmë nr. e faturës
- Kutia  $6 \rightarrow$  Datë fature Data e faturës
- Kutia 9  $\rightarrow$  Transportuesi E lëmë bosh

Kutia  $11$  → Informacione të tjera transporti – Klikojmë në të djathtë dhe zgjedhim mënyrën e transportit.

Kutia 11→ Marrëveshja e Transportit – Zgjedhim 1

Kutia  $12 \rightarrow AL$ 

Kutia  $13 \rightarrow AL$ 

## **Deri te kutia 13 kalohet me butonin TAB pastaj kalojmë në kutinë 17.**

Kutia  $17 \rightarrow$  Koha e udhëtimit – Vendosim kohën në orë (x orë)

Kutia 18 → Produkte Akcize – Zgjedhim kategorinë e Produkteve të Akcizës që do bëjmë dalje nga magazina (PSH B000, S200, C100.....)

Kutia  $19 \rightarrow$  Kodi i Produktit – Për të gjetur kodin e Produktit shtypim F3 – te kodi i Produktit zgjedhim Fillon me...dhe vendosim shifrat e para te Kodit të NK...shtypim gjej te butoni, dhe mbi produktin që na shfaqet klikojmë me të djathtën importo.

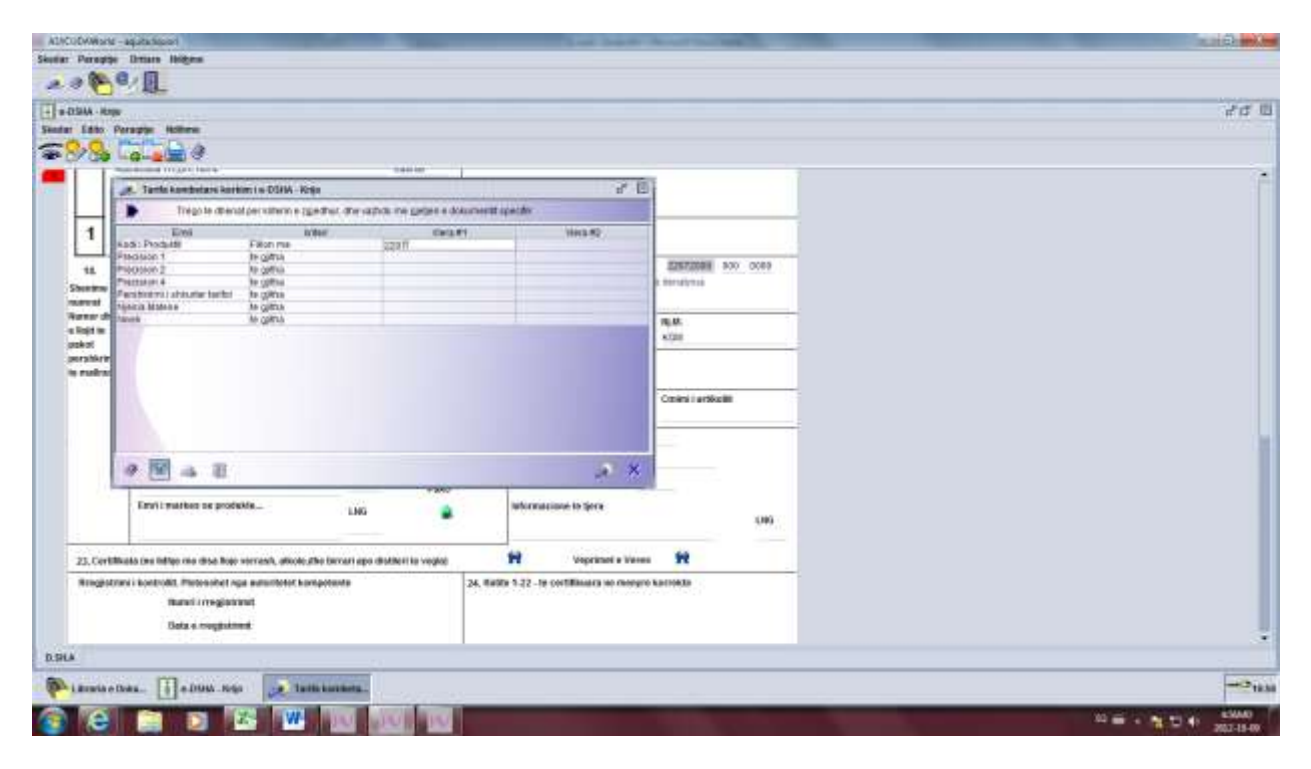

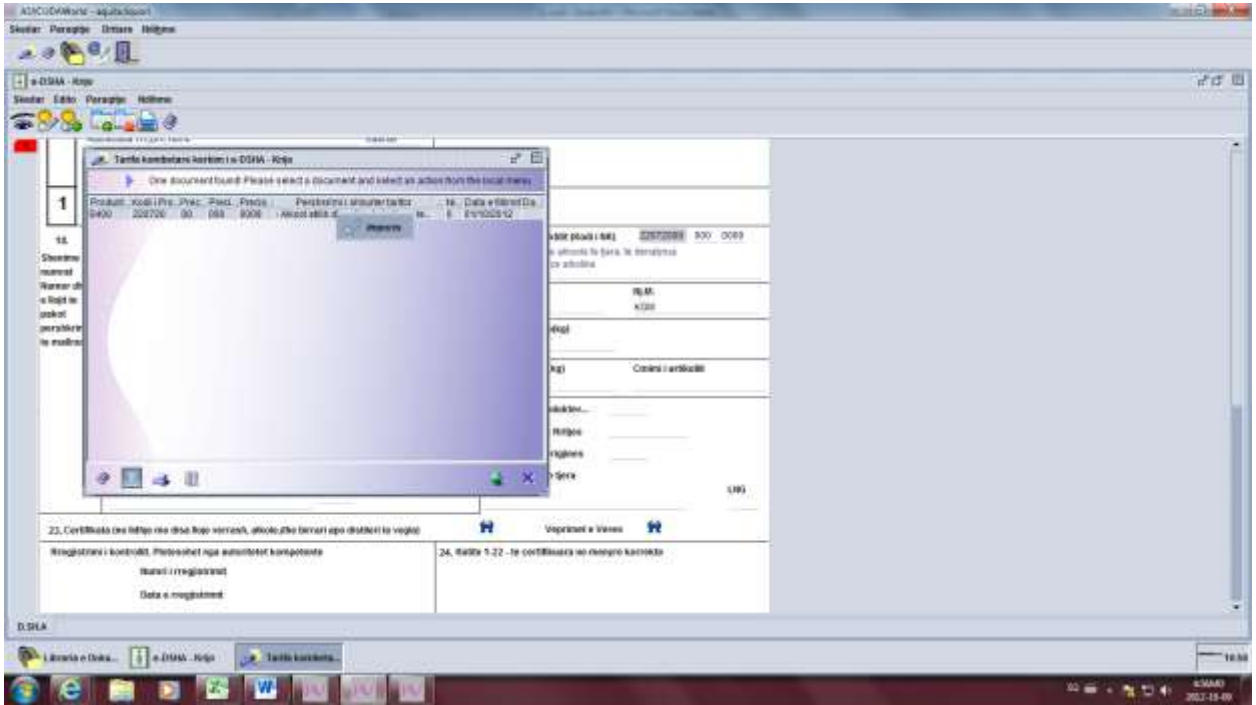

Kutia  $18 \rightarrow$  Fuqia e Alkolit (Në rastin e alkoolit) – vendosim fuqinë e alkoolit

Kutia  $18 \rightarrow$  Pulla Fiskale (Nese eshte produkt qe shoqerohet me pulla fiskale shenojme nr e pullave fiskale per sasine që po bejmë dalje nga magazina, nëse s'ka shënojmë s'ka pulla fiskale)

Kutia  $20 \rightarrow$  Sasia – Vendosim sasinë e mallit që po bëjmë dalje nga Magazina Fiskale

Kutia  $21 \rightarrow$  Pesha Bruto – Vendosim peshën me gjithë amballazh

Kutia 22 → Pesha Neto – Vendosim peshën Neto

Kutia  $18 \rightarrow$  Përcaktimi i origjinës (AL p.sh)

- LNG AL
- Përshkrimi komercial –( p.sh vere e kuqe, kafe e pjekur)
- LNG AL
- Emri i markës së Produktit Vendosim emrin e markës së Produktit
- LNG AL
- **Pasi kemi plotësuar të gjitha fushat e mësipërme, mbeten pa plotësuar 2 fusha:**
	- **1. Detajet e transportit te kutia 11, dhe**
	- **2. Pako, te kutia 18.**

1. Për të plotësuar detajet e transportit klikojmë mbi shigjetën jeshile te kutia 11 si në figurë.

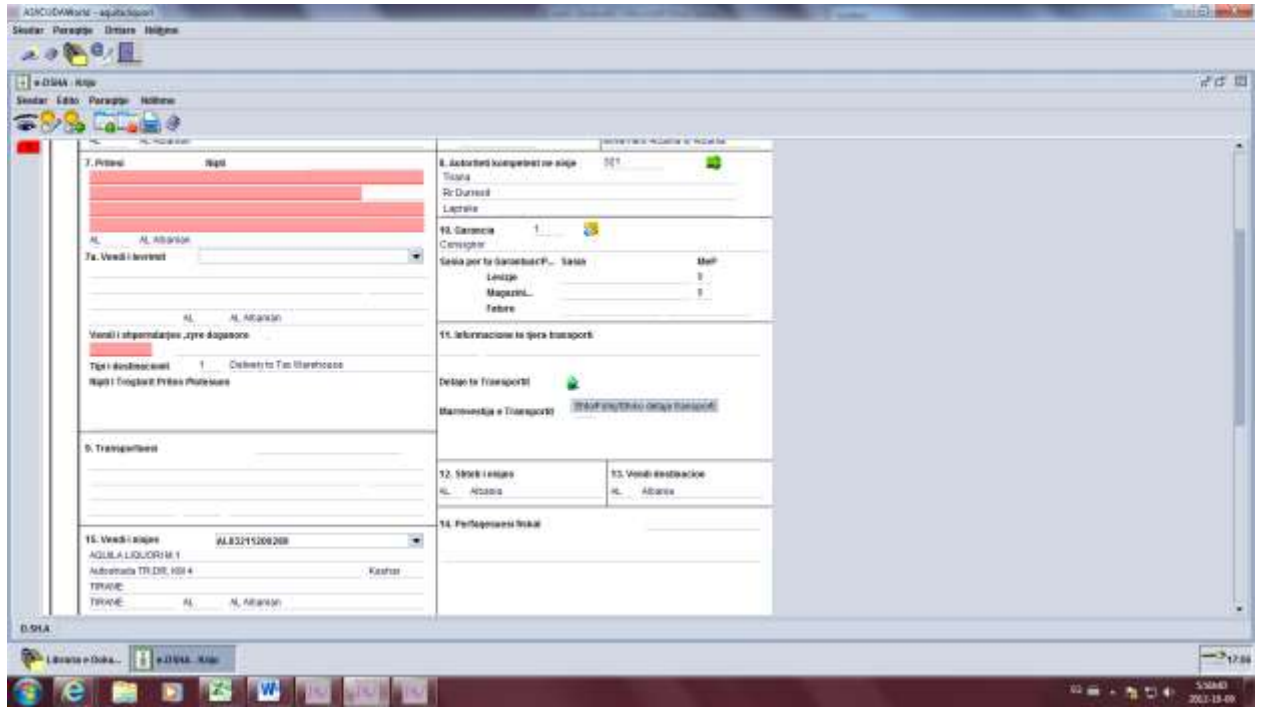

Te dritarja që hapet klikojmë - Shto detaje të transportit.

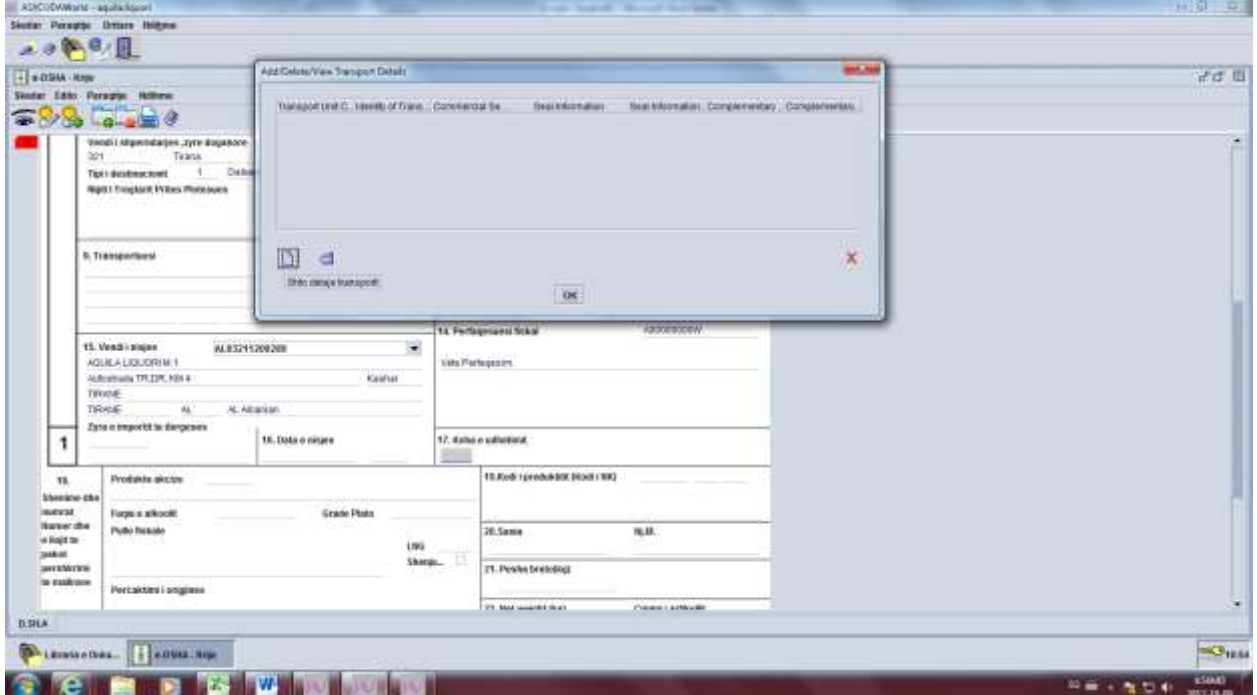

Në dritaren që hapet plotësojmë të paktën 2 fusha.

Te Transport Unit Code – zgjedhim llojin e transportit

Te Identity of Transport Units – shënojmë Targën e mjetit që do të transportojë mallin dhe klikojme OK.

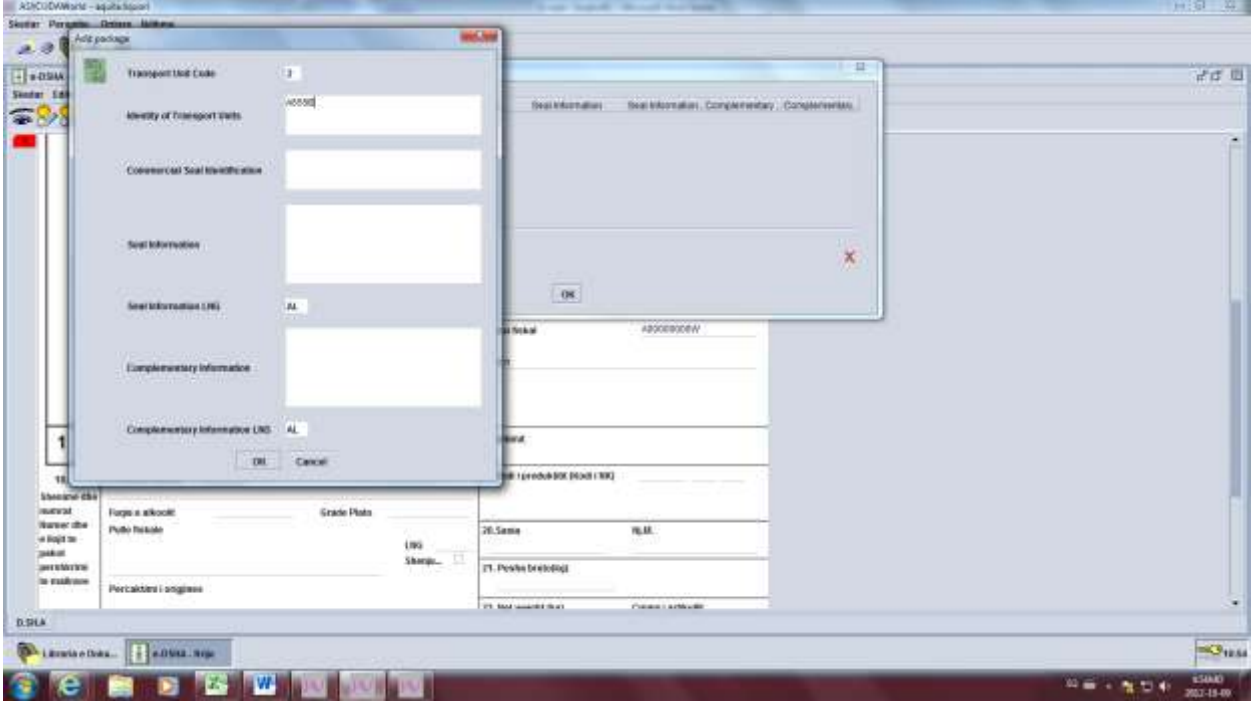

2. Për të plotësuar të dhënat në lidhje me paketimin shkojmë te shigjeta jeshile te kutia 18, klikojmë te shigjeta jeshile dhe klikojmë shto detaje.

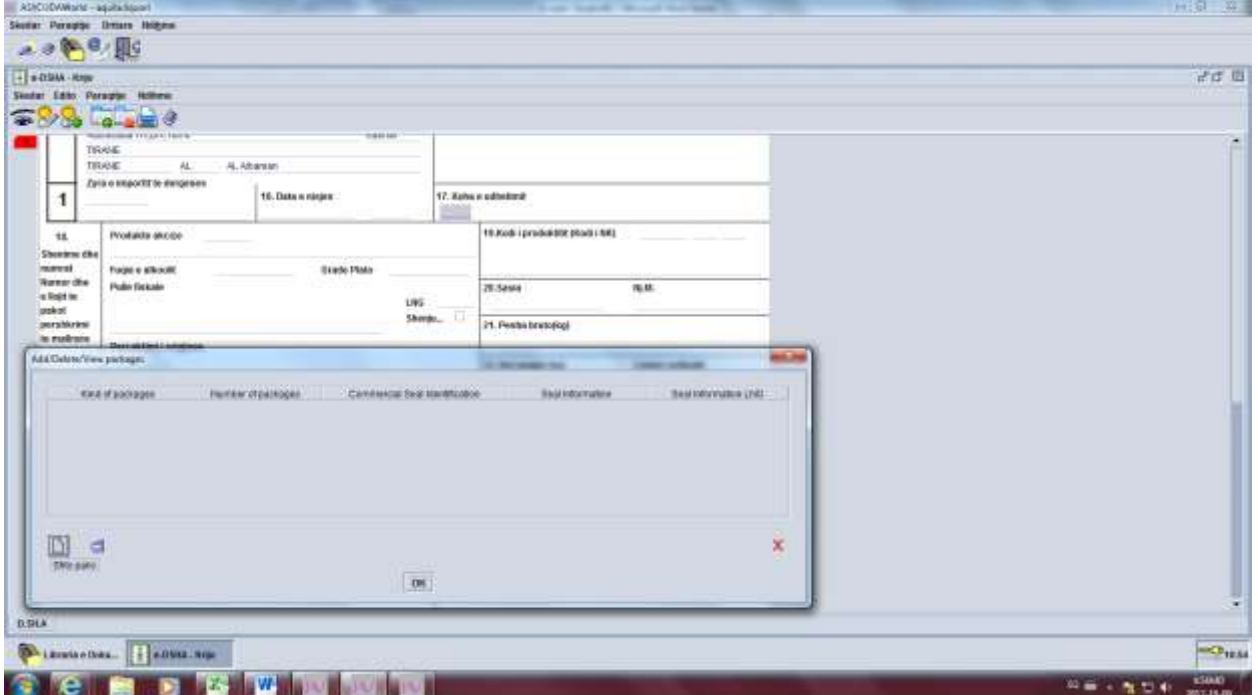

Në dritaren që hapet plotësojmë të paktën 2 të dhëna, 1.llojin e paketimit dhe 2. Numrin e paketimeve.

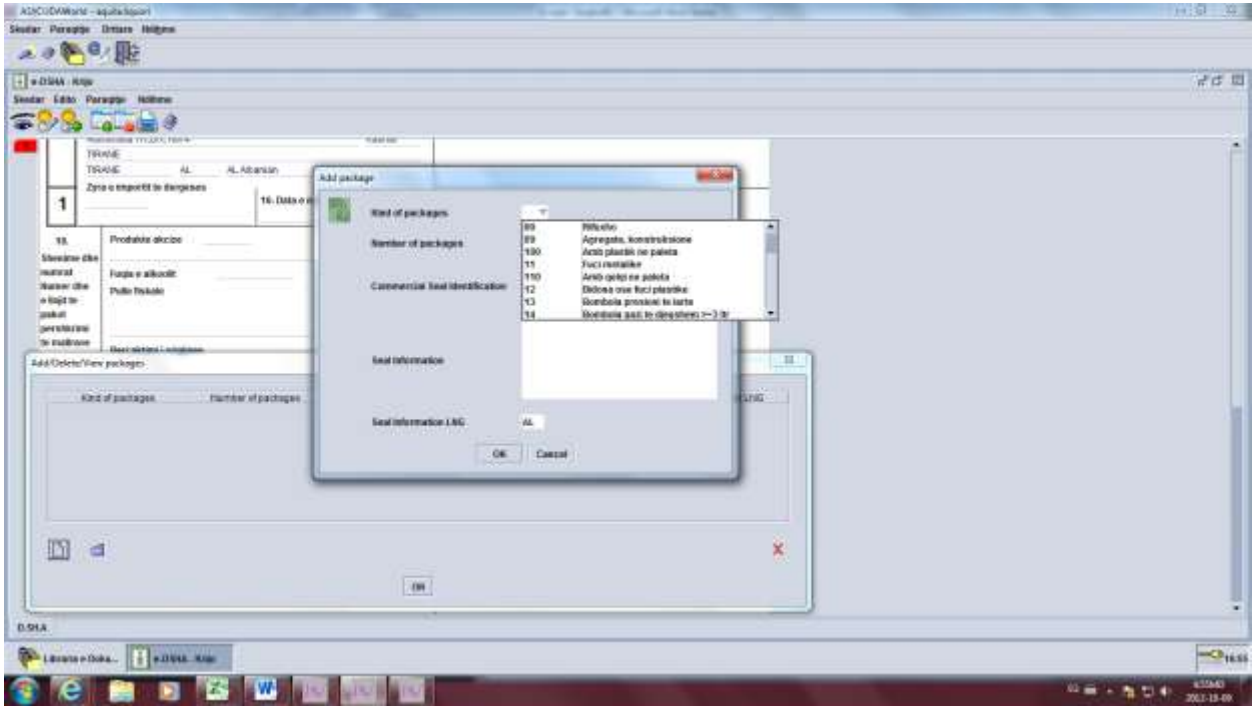

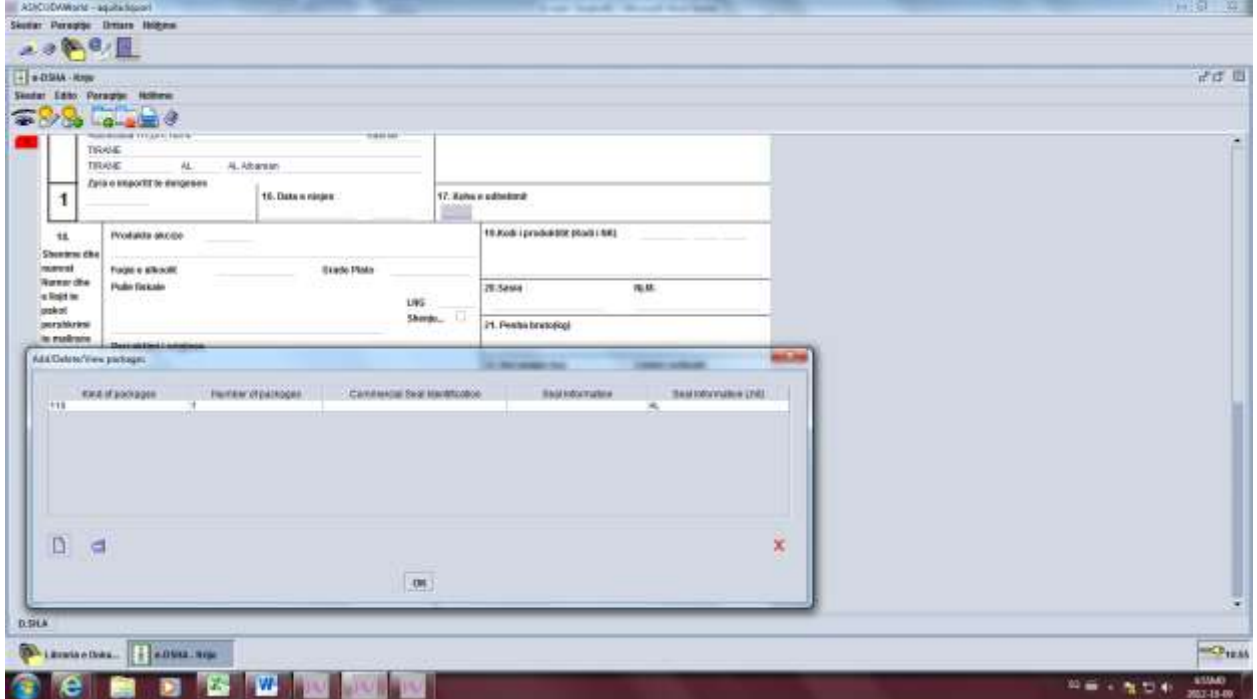

Pasi kemi plotësuar dhe Detajet e Transportit dhe të Paketimit, klikojmë te syri dhe dokumenti verifikohet si në figurën më poshtë.

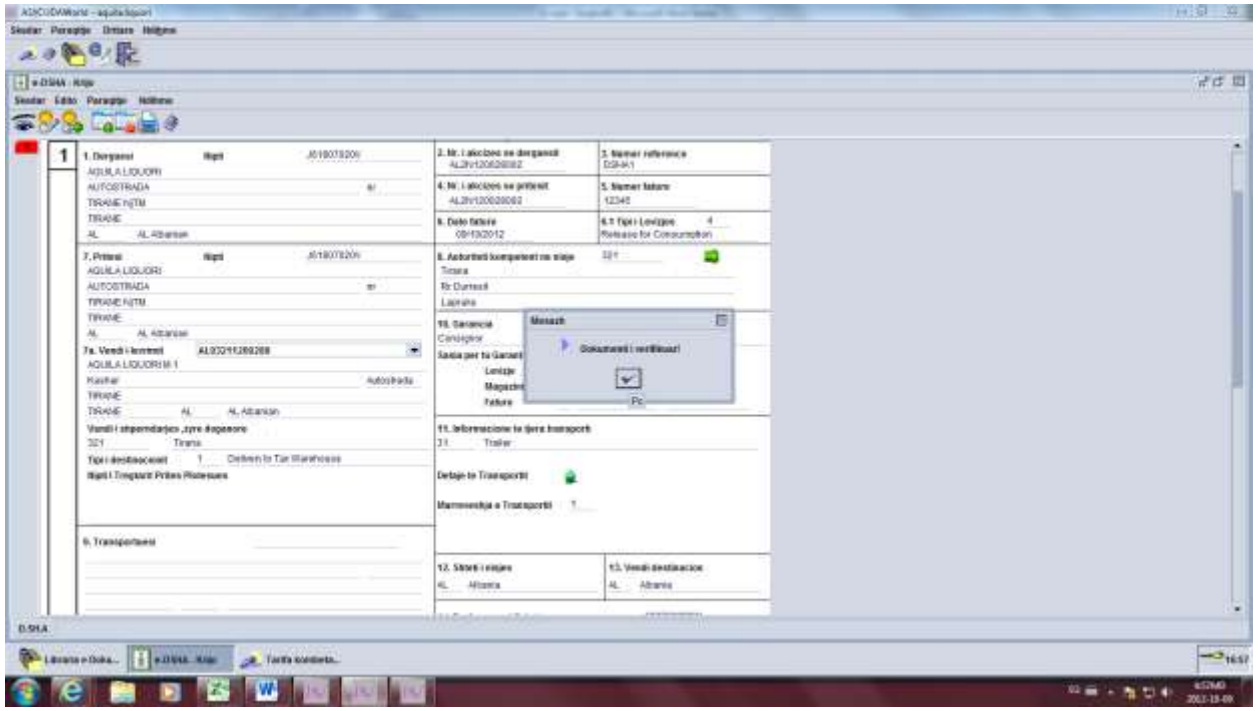

Pastaj klikojmë te ikona ngjitur për ta Depozituar DSHA-në

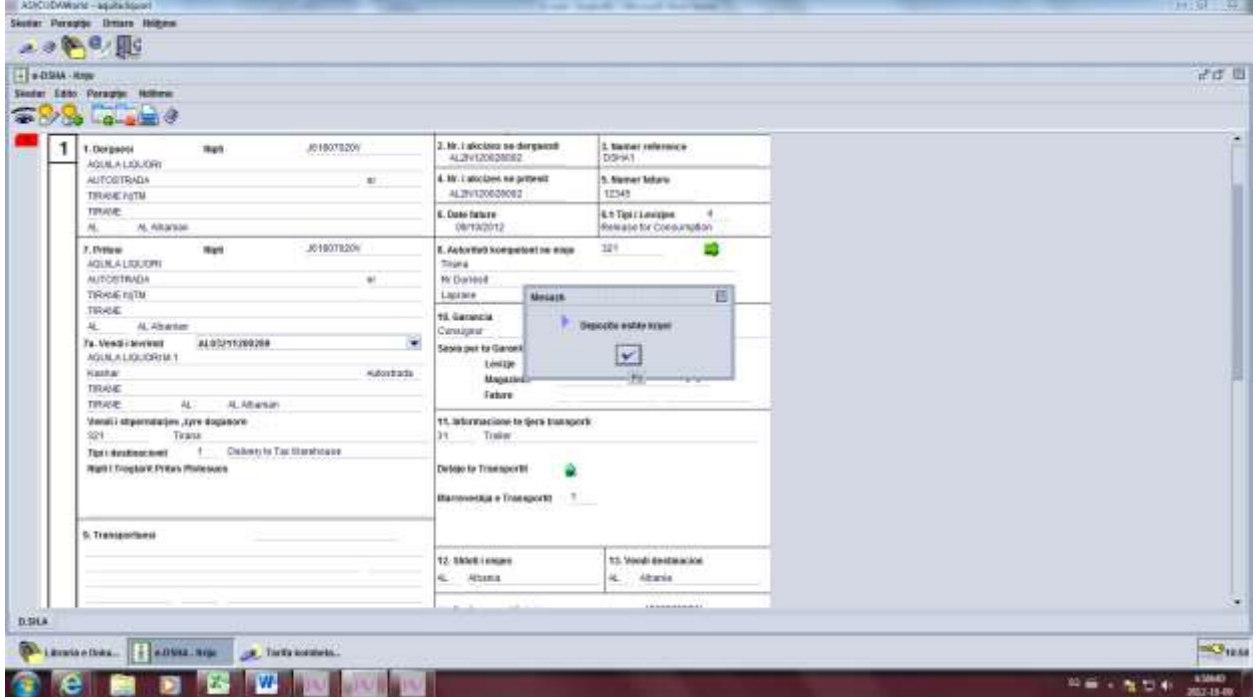

Në këtë moment DSHA-ja është plotësuar në mënyrë korrekte dhe është Depozituar.

Për të vazhduar procedurën, shkojmë te zyra e Dorëzimit, klikojmë me të djathtën dhe zgjedhim – Gjej te Ruajtura

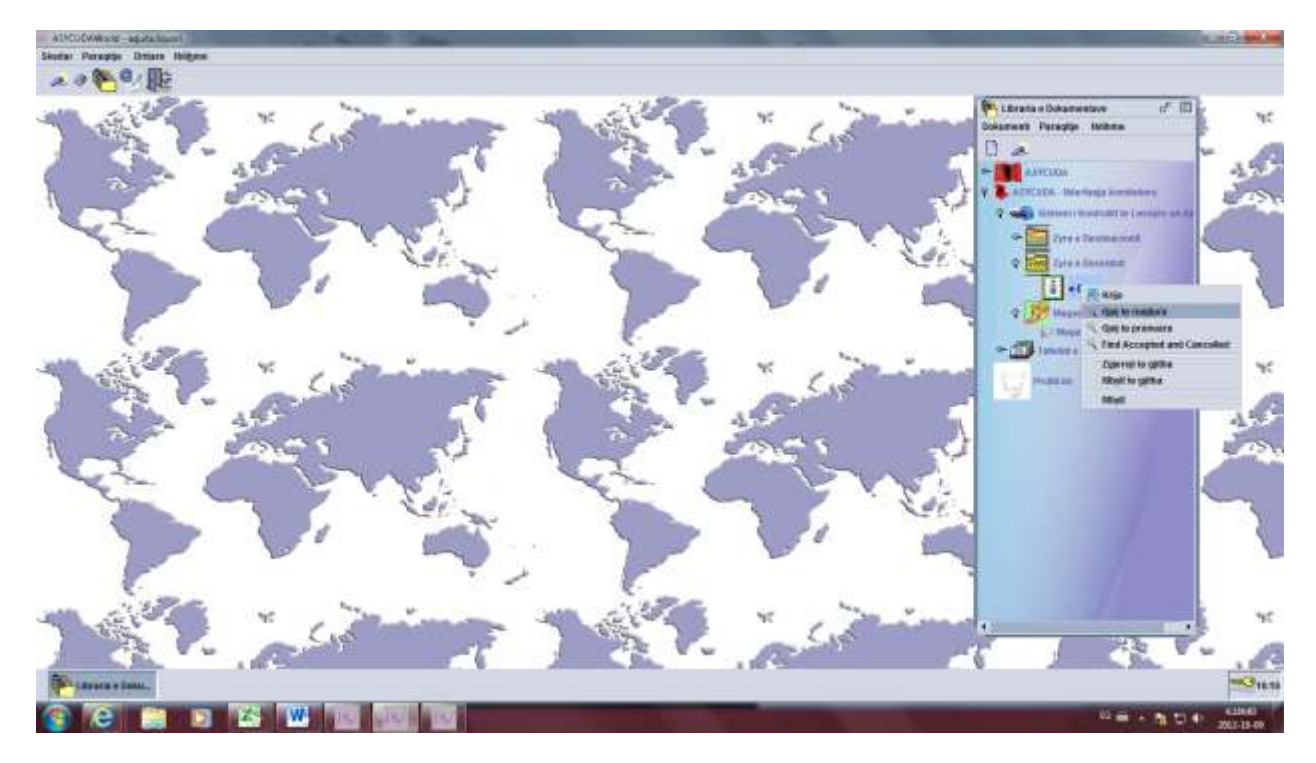

Për të vazhduar procedurën klikojmë mbi DSHA e përzgjedhur me të djathtë dhe zgjedhim – Prano të Depozituara.

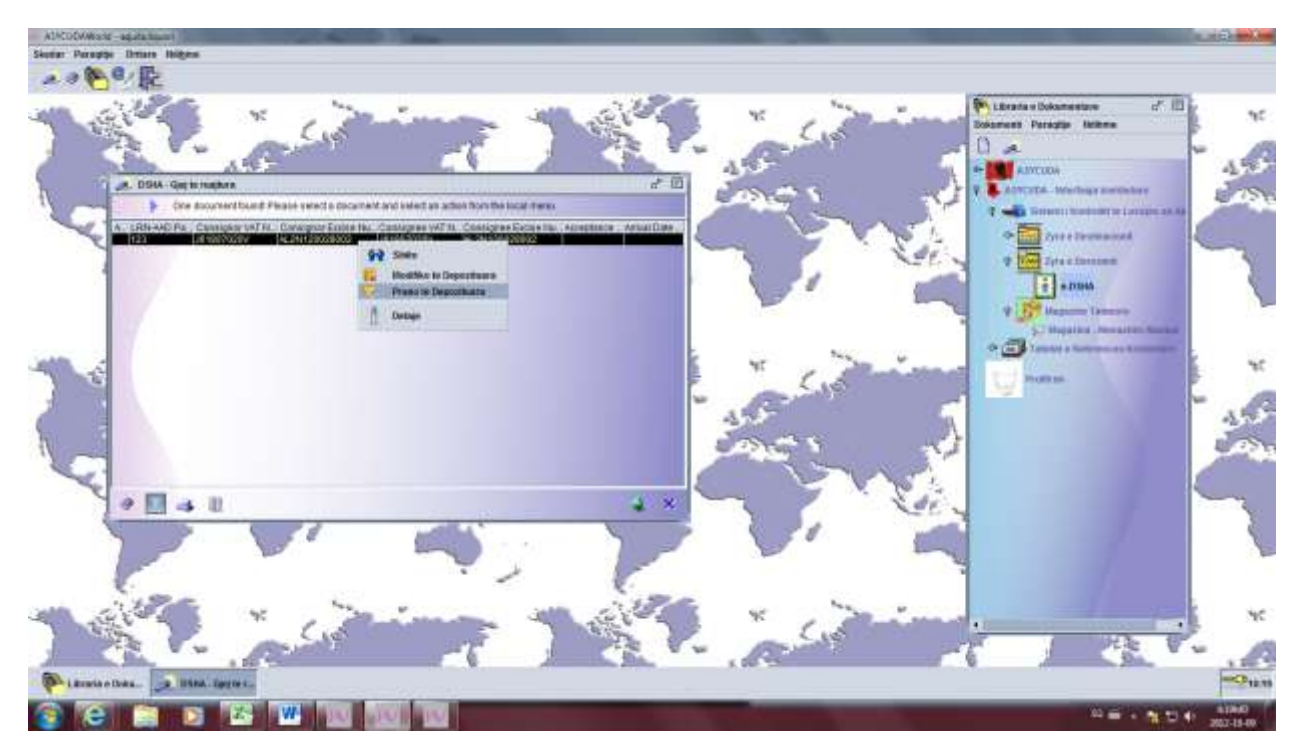

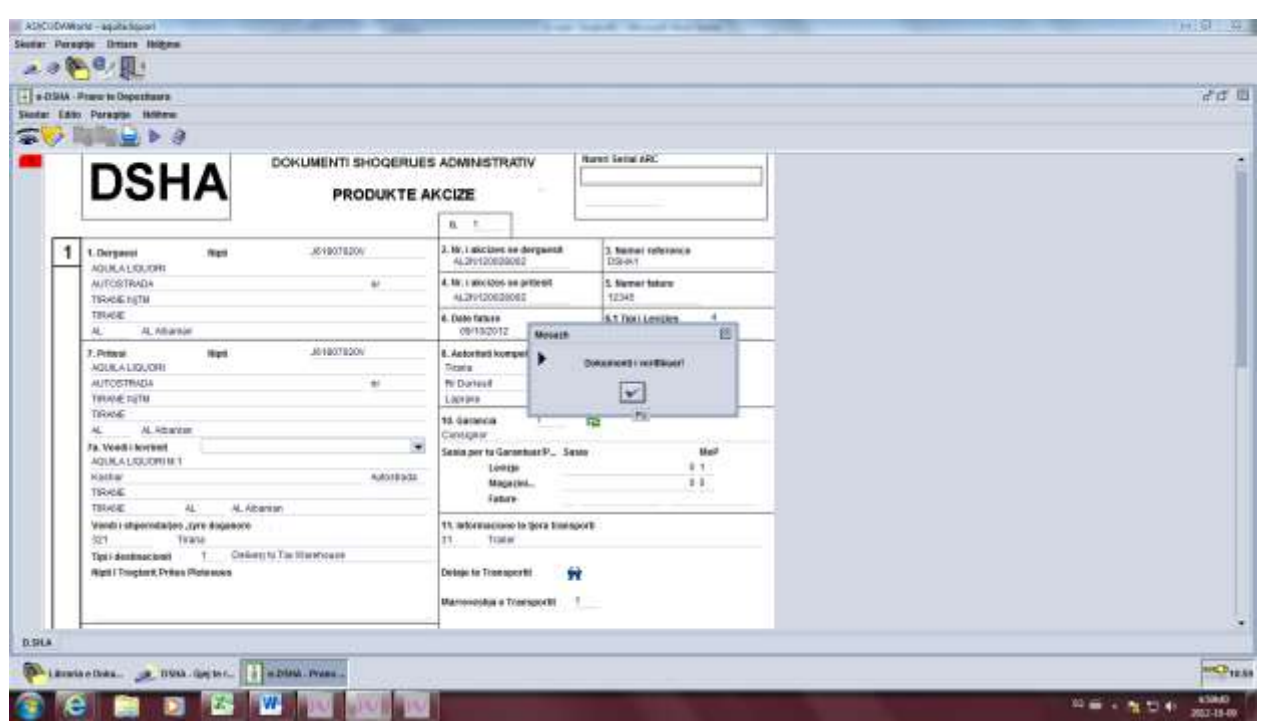

Në dritaren që hapet klikojmë te syri – Dokument i verifikuar

Në vijim klikojmë te ikona ngjitur – Prano, dhe konfirmojmë pranimin e dokumentit.

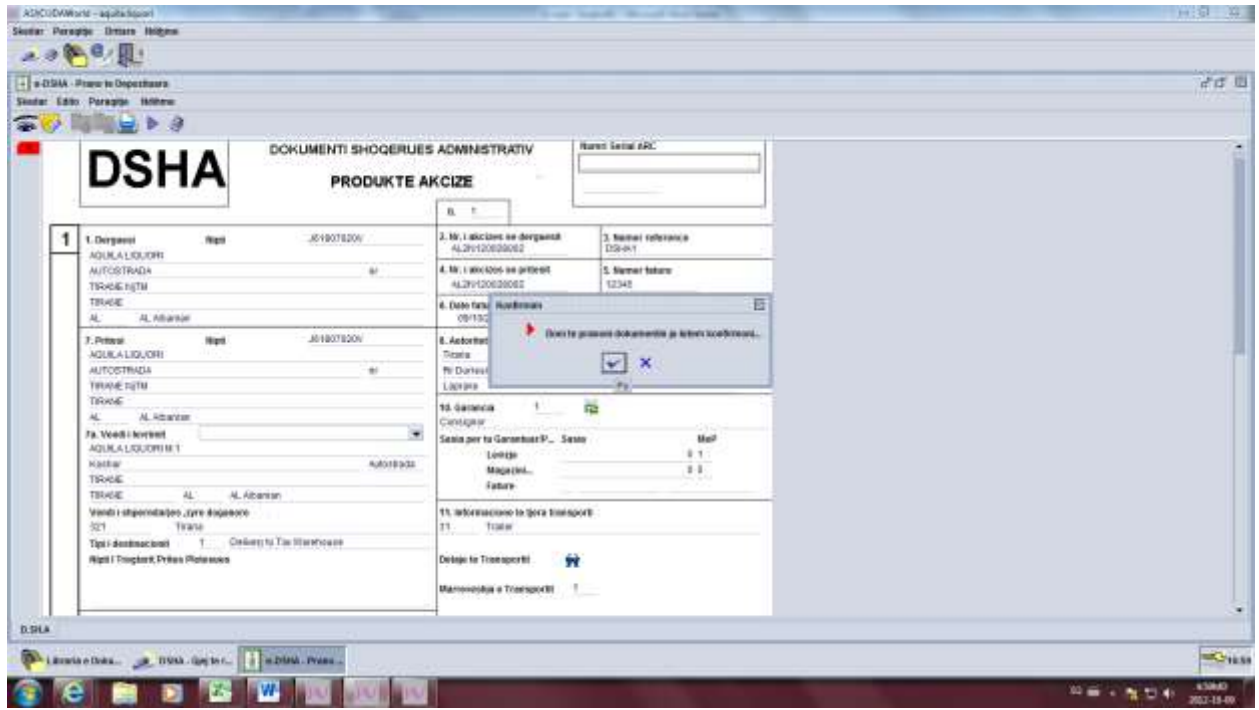

Dokumenti është pranuar dhe është gjeneruar automatikisht nga sistemi nr. Unik ARC

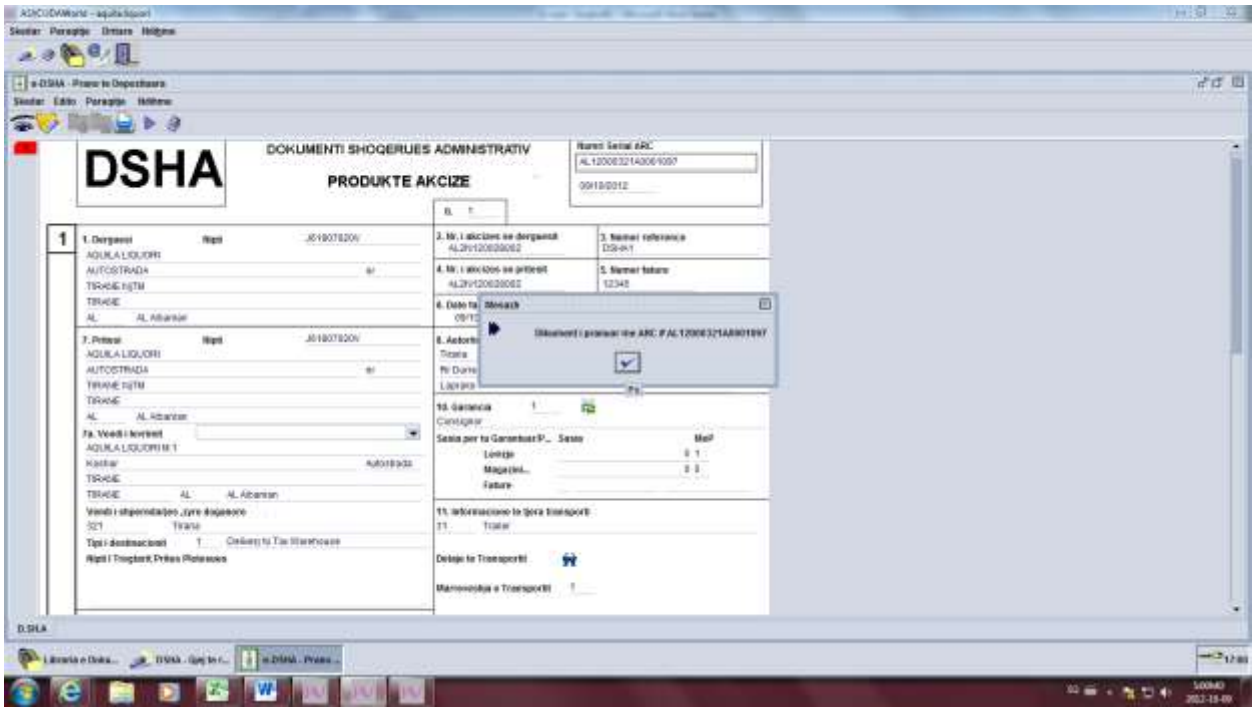

Në këtë moment DSHA-ja është gati për tu printuar.

Shkojmë te zyra e Dorëzimit, klikojmë me të djathtën dhe zgjedhim – Gjej të Pranuara si në figurë.

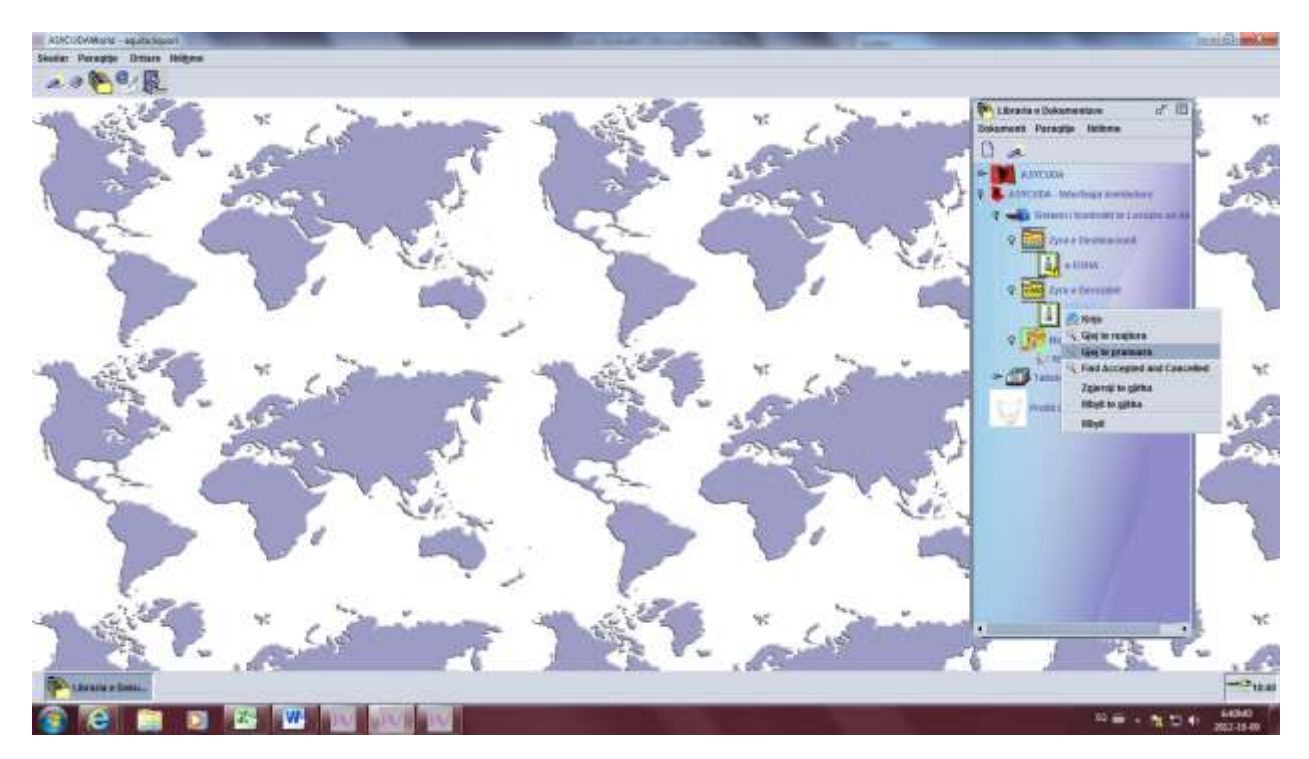

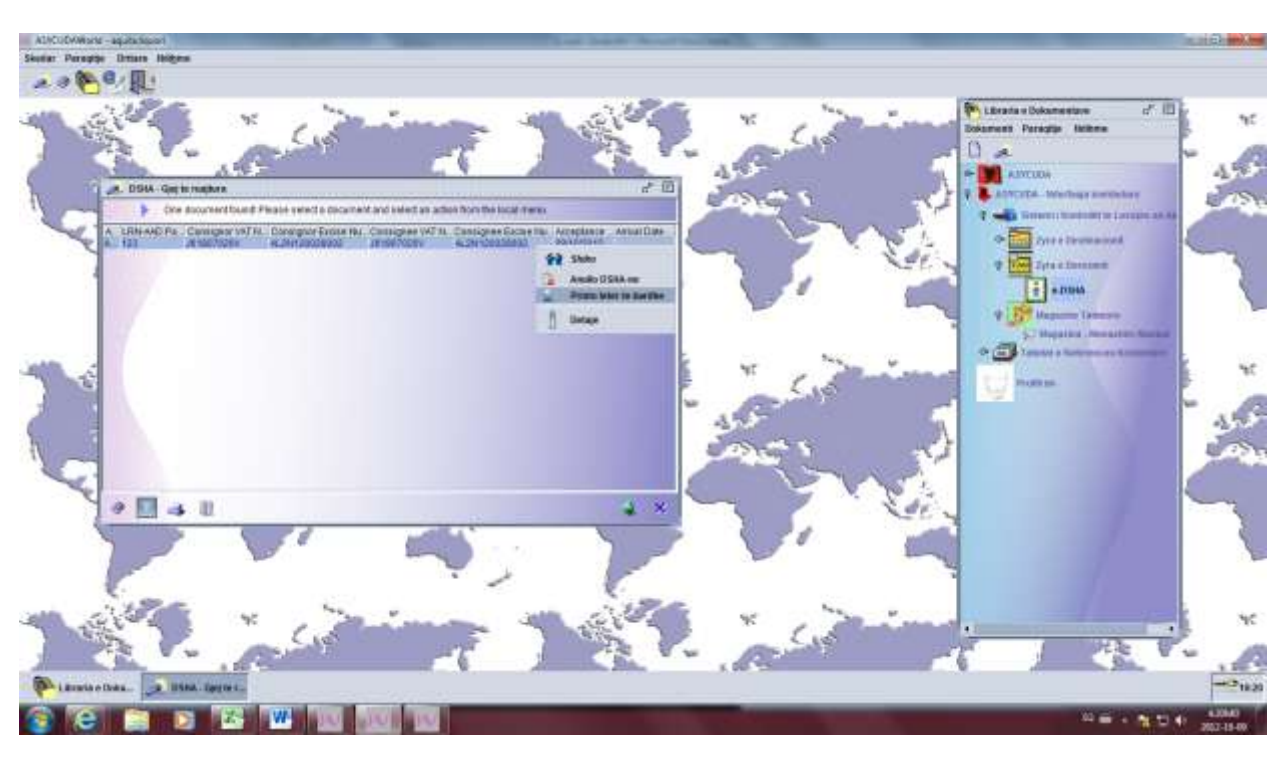

Mbi DSHA e përzgjedhur klikojmë me të djathtën dhe zgjedhim Printo në letër të bardhë.

Në këtë moment janë printuar 5 kopjet e DSHA, për të vazhduar procedurën duhet t'i përgjigjemi DSHA. Shkojmë te zyra e Destinacionit, klikojmë me të djathtën dhe zgjedhim – Gjej të Pranuara si në figurë.

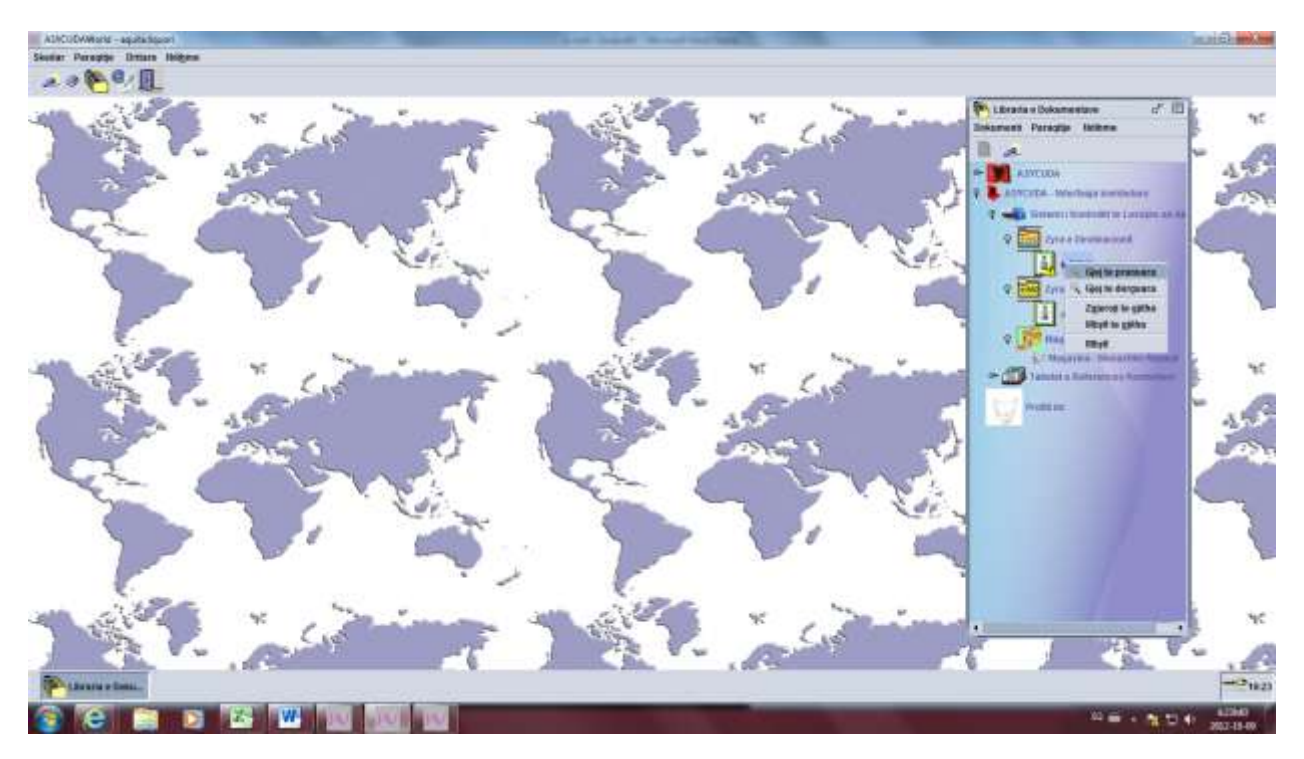

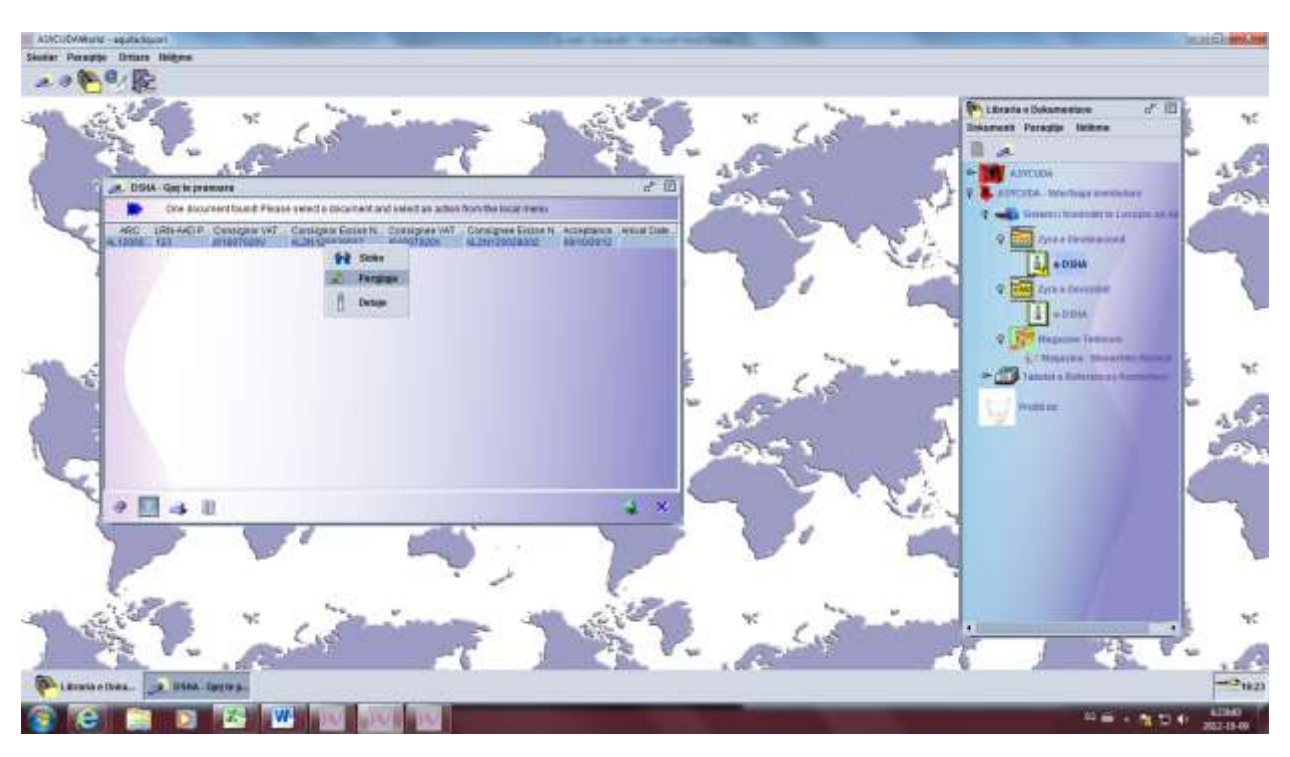

Në DSHA e selektuar klikojmë me të djathtën dhe zgjedhim Përgjigje.

Kjo është pamja që shfaqet në momentin që do ti kthejmë përgjigje DSHA-së së Selektuara.

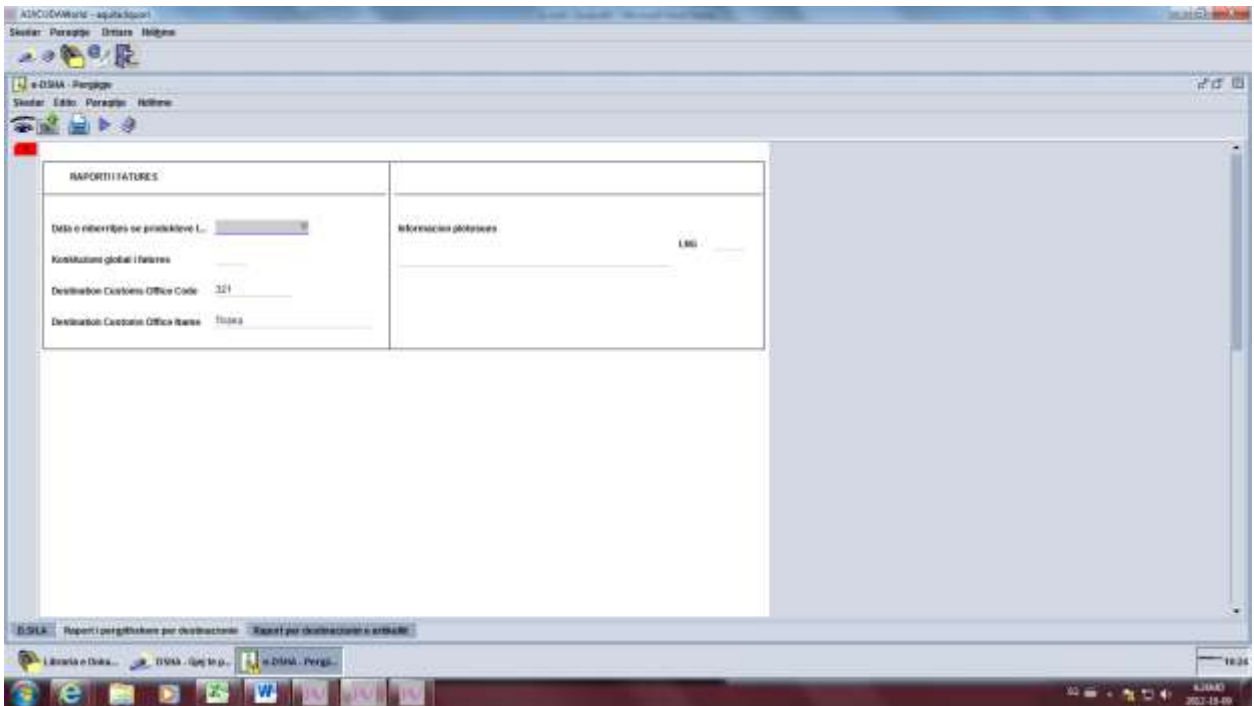

Tek data e mbërritjes, zgjedhim daten dhe orën e mbërritjes

Te konkluzioni Global i Faturës,klikojme në të djathtë dhe zgjedhim opsionin që na përshtatet (Në rastin kur dërguesi dhe pritësi është i njejti person, konkluzioni është 1)

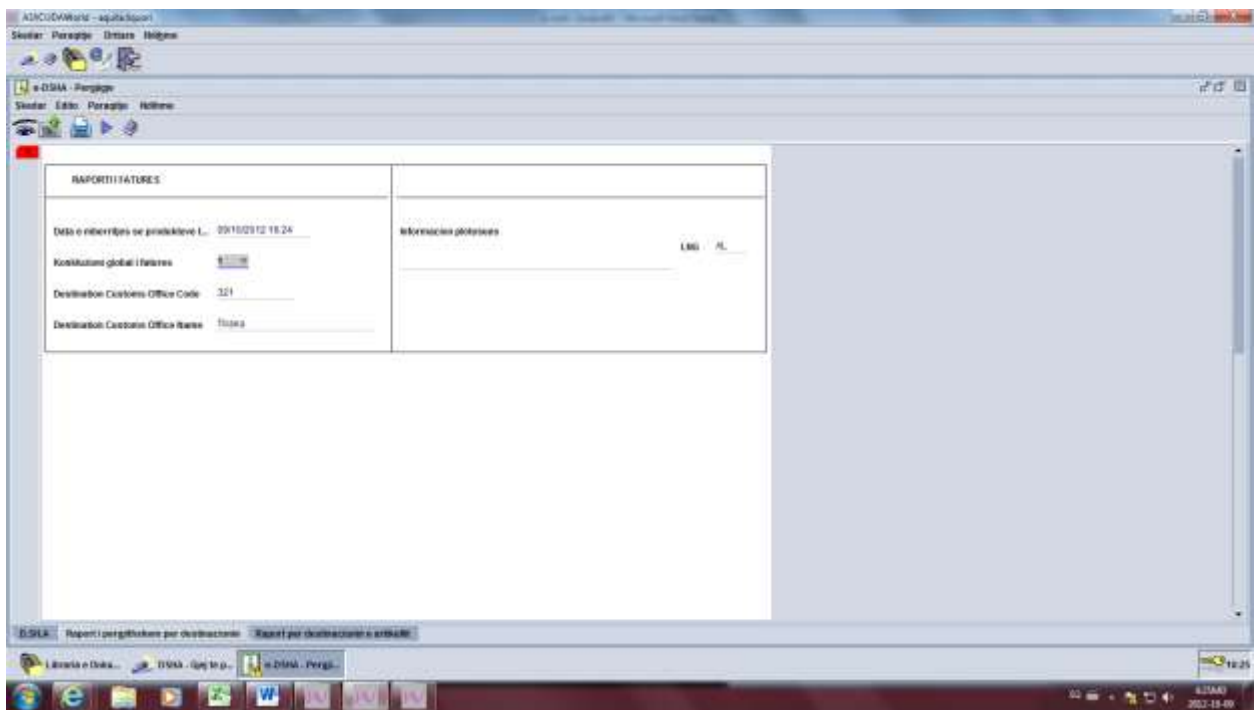

Verifikojmë dokumentin si në figurë, duke klikuar te syri.

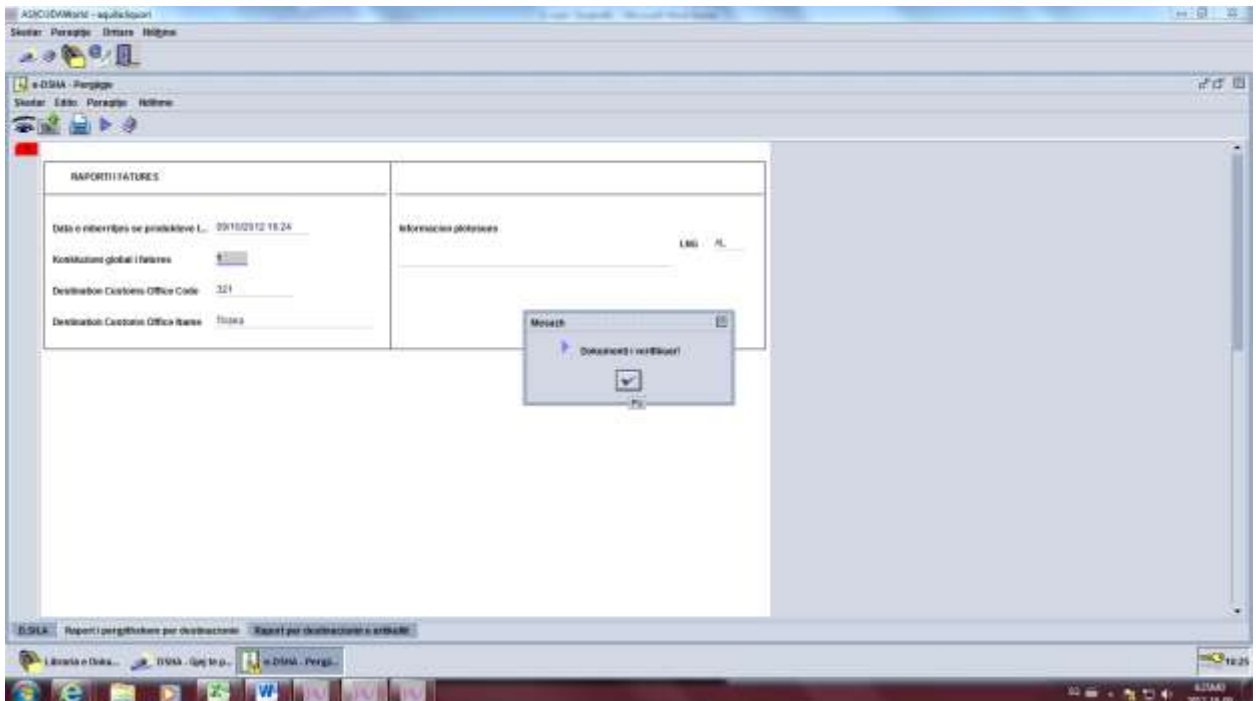

Dhe e Dorëzojmë duke klikuar te ikona ngjitur me syrin, **Dorëzo është kryer**

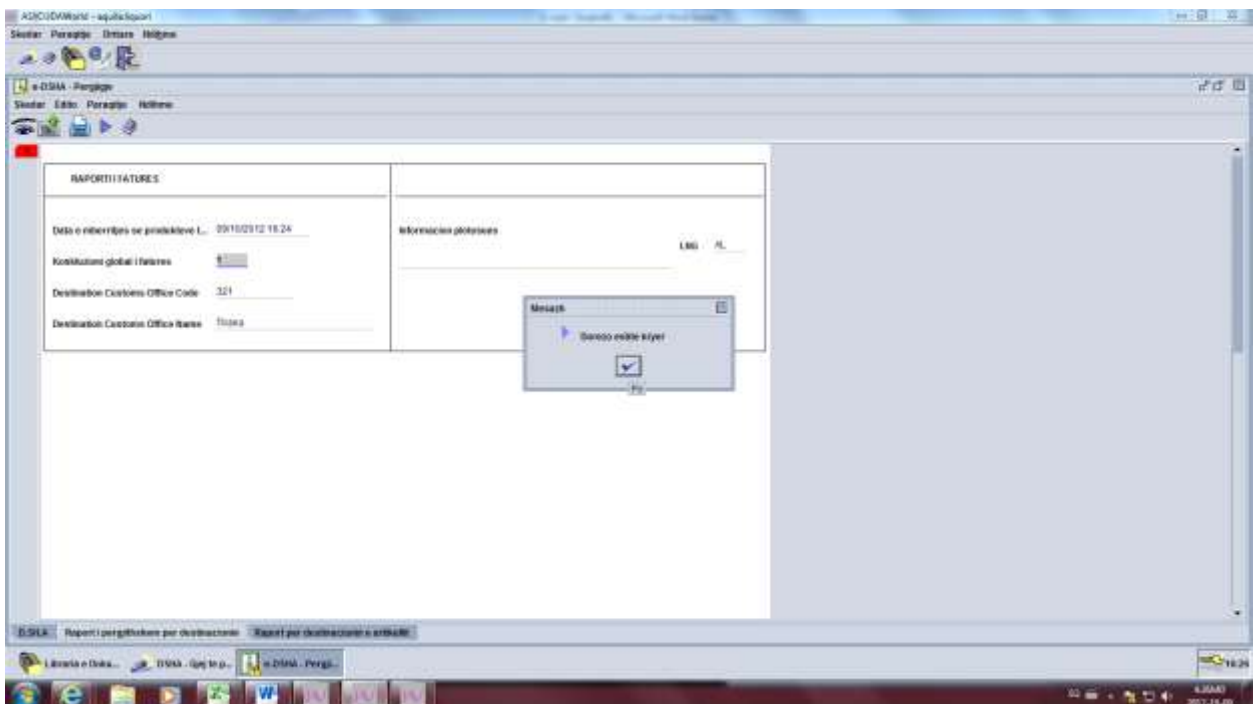

**Në këtë moment është mbyllur cikli i Lëvizjes me DSHA elektronikisht.**

**Më poshtë paraqesim një pamje DSHA-je me të gjitha kutitë e plotësuara.**

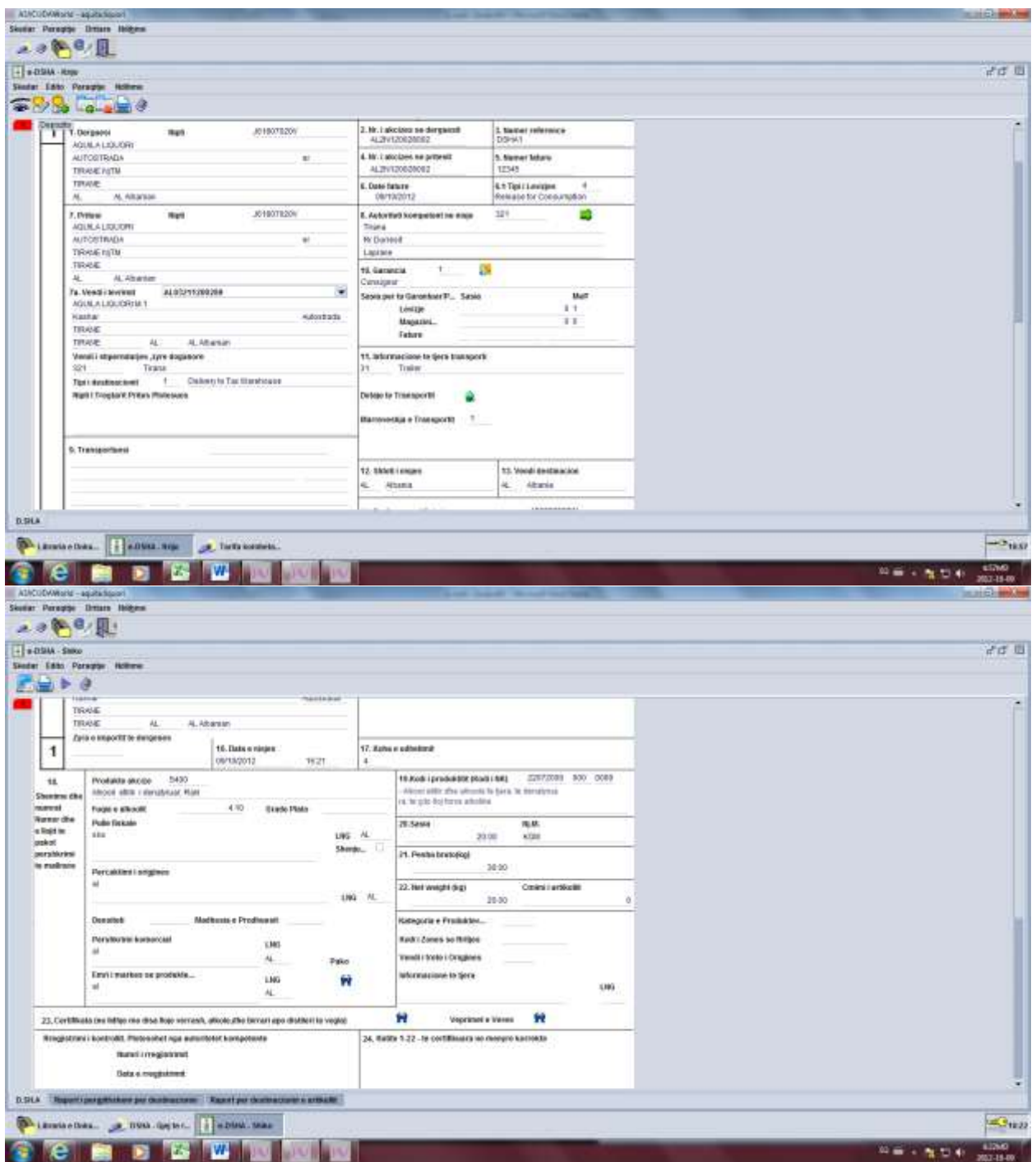

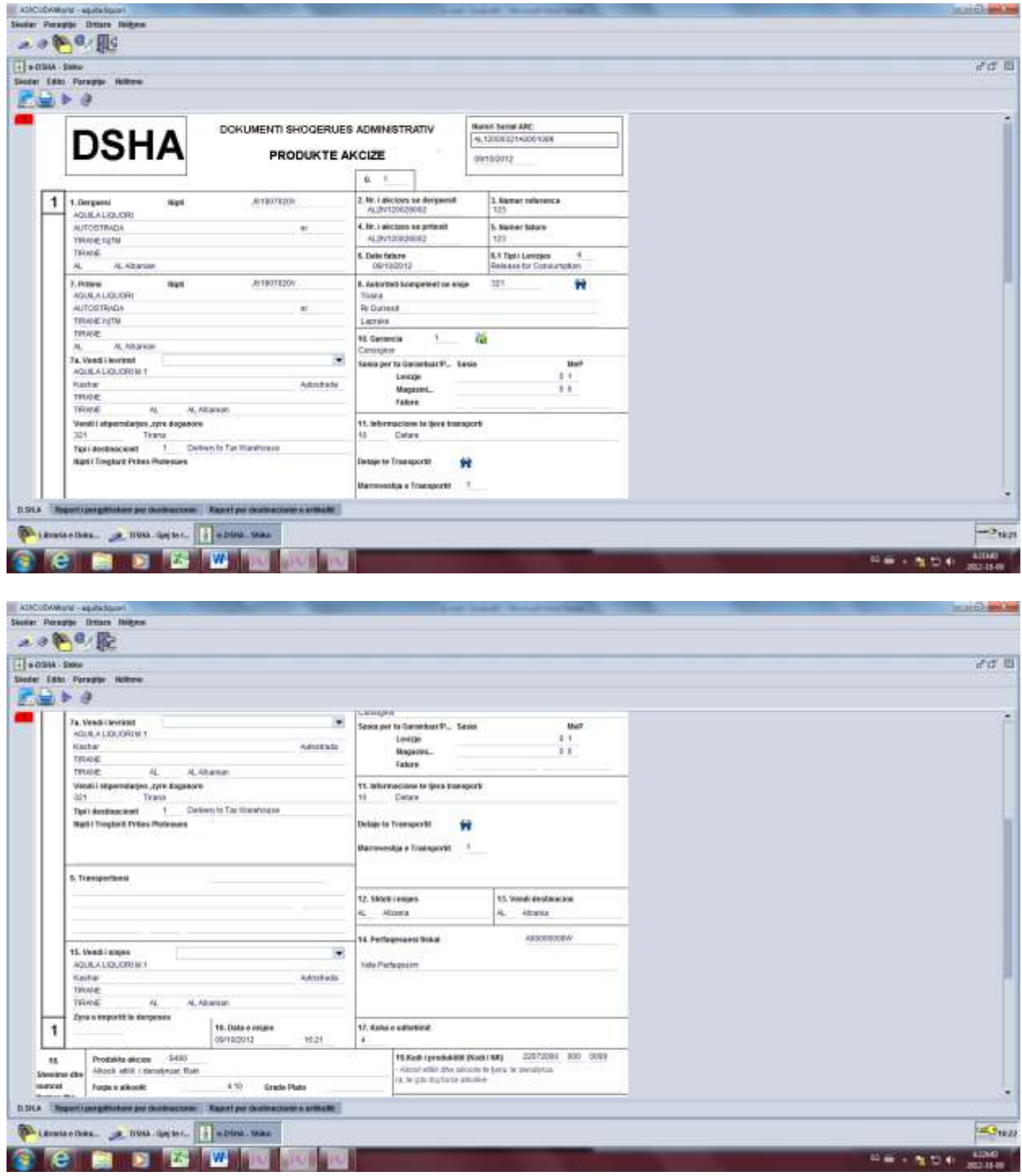

 $\overline{\mathcal{L}_{u,v}}$ 

第一: 電話 + 200 - 200